Create a cluster on AWS 2

# **Creating a Cluster on GCP**

**Date of Publish:** 2019-05-28

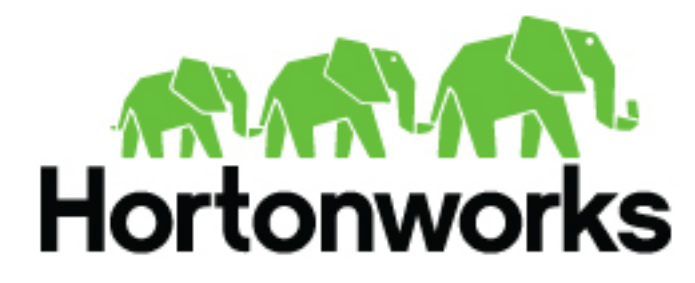

**<https://docs.hortonworks.com/>**

# **Contents**

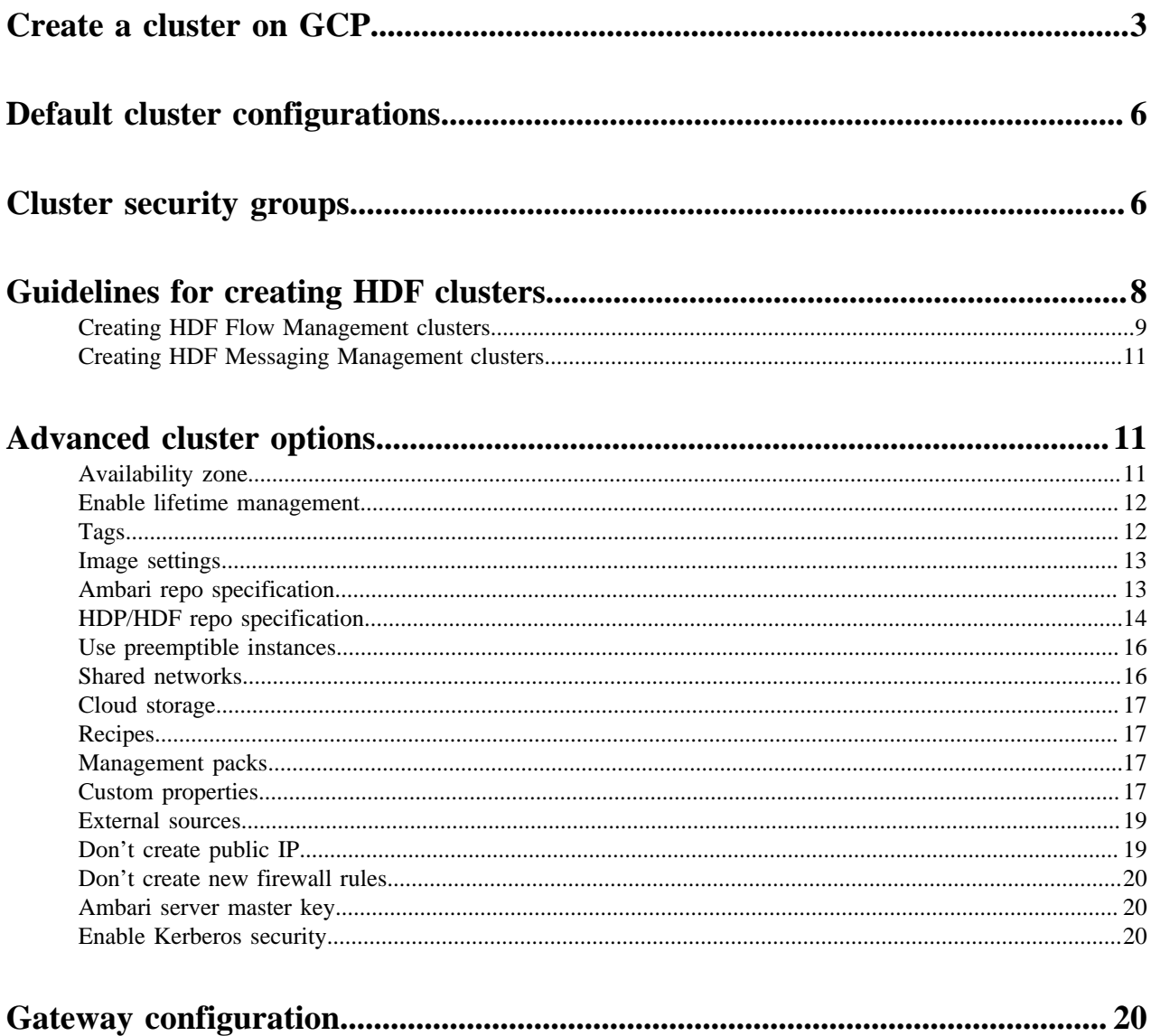

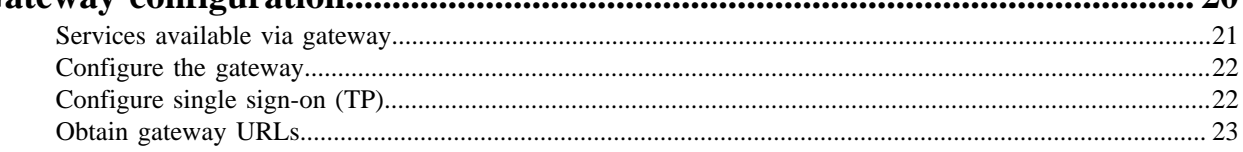

.

## <span id="page-2-0"></span>**Create a cluster on GCP**

Use these steps to create a cluster with Cloudbreak.

If you experience problems during cluster creation, refer to [Troubleshooting cluster creation](https://docs.hortonworks.com/HDPDocuments/Cloudbreak/Cloudbreak-2.9.2/troubleshoot/content/cb_troubleshooting-cluster-creation.html).

Prerequisites

This prerequisite step is required for AWS GovCloud users only and is optional for other AWS users.

If you are planning to create clusters on AWS GovCloud, you must first prepare a custom image and register a custom image catalog with Cloudbreak. For instructions, refer to [Custom images.](https://docs.hortonworks.com/HDPDocuments/Cloudbreak/Cloudbreak-2.9.2/advanced-cluster-options/content/cb_using-custom-images.html)

Steps

- **1.** Log in to the Cloudbreak web UI.
- **2.** Click the Create Cluster button and the Create Cluster wizard is displayed.

By default, the Basic view is displayed. To view advanced options, click Advanced. To learn about advanced options, refer to [Advanced cluster options.](https://docs.hortonworks.com/HDPDocuments/Cloudbreak/Cloudbreak-2.9.2/create-cluster-aws/content/cb_advanced-cluster-options.html)

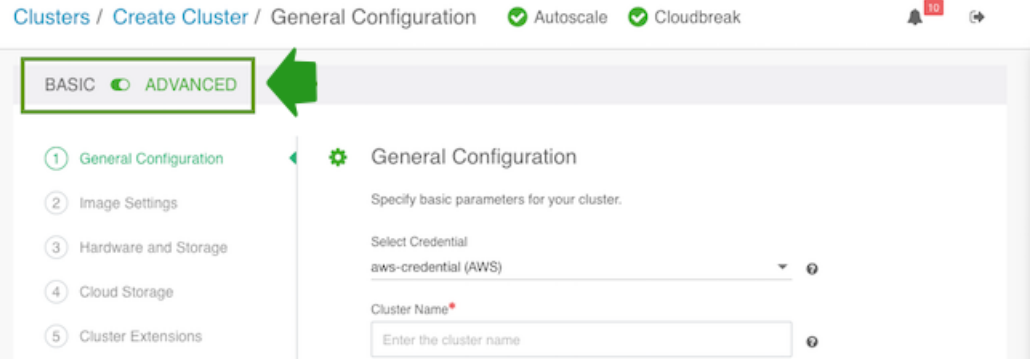

**3.** On the General Configuration page, specify the following general parameters for your cluster:

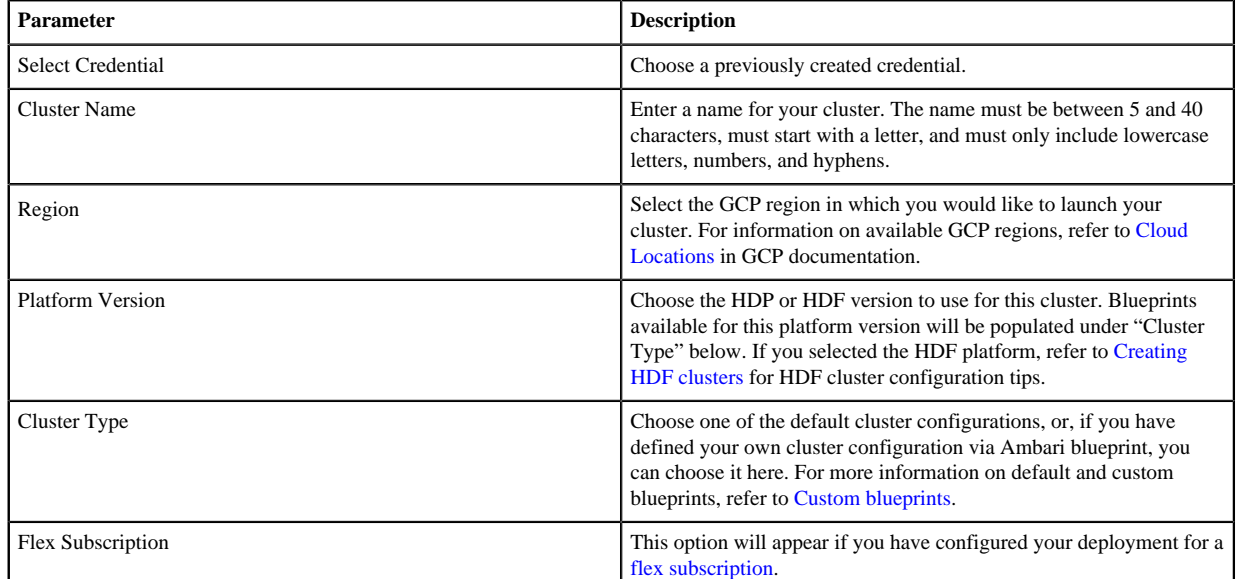

**4.** On the Hardware and Storage page, for each host group provide the following information to define your cluster nodes and attached storage. To edit this section, click on the

$$
\textcolor{blue}{\textcircled{\mathbb{Z}}}
$$

### When done editing, click on the

 $\blacksquare$ 

to save the changes.

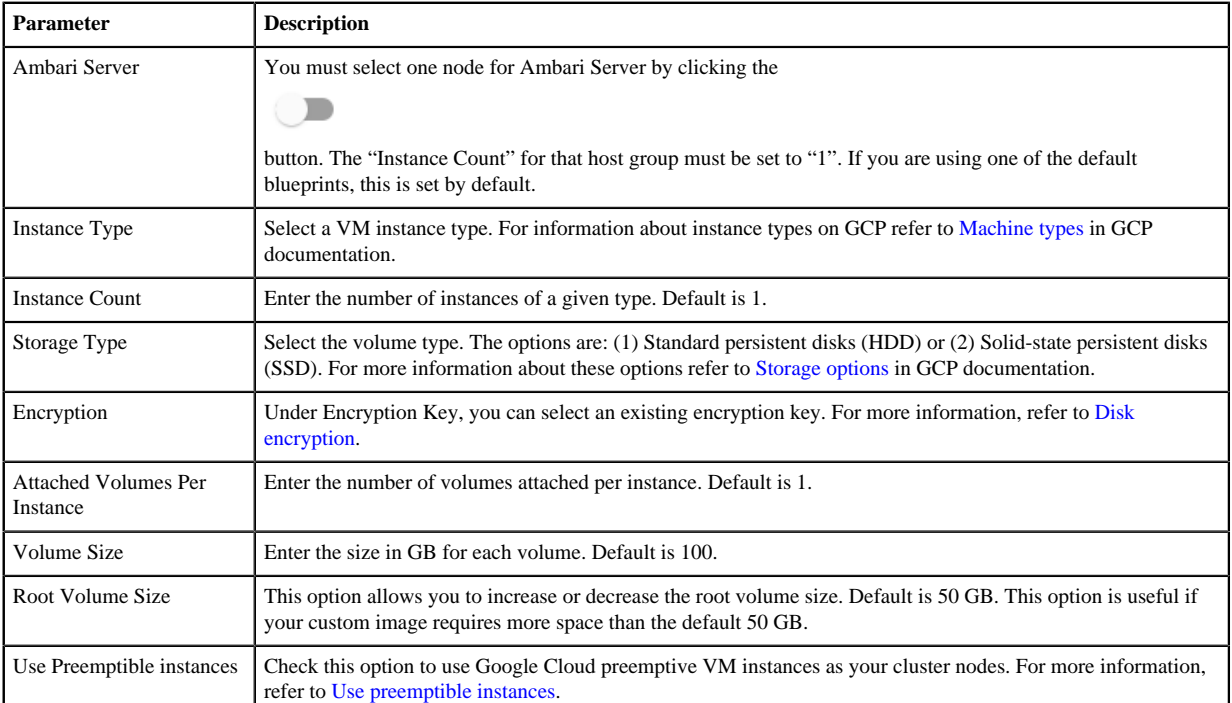

**5.** On the Network and Availability page, provide the following to specify the networking resources that will be used for your cluster:

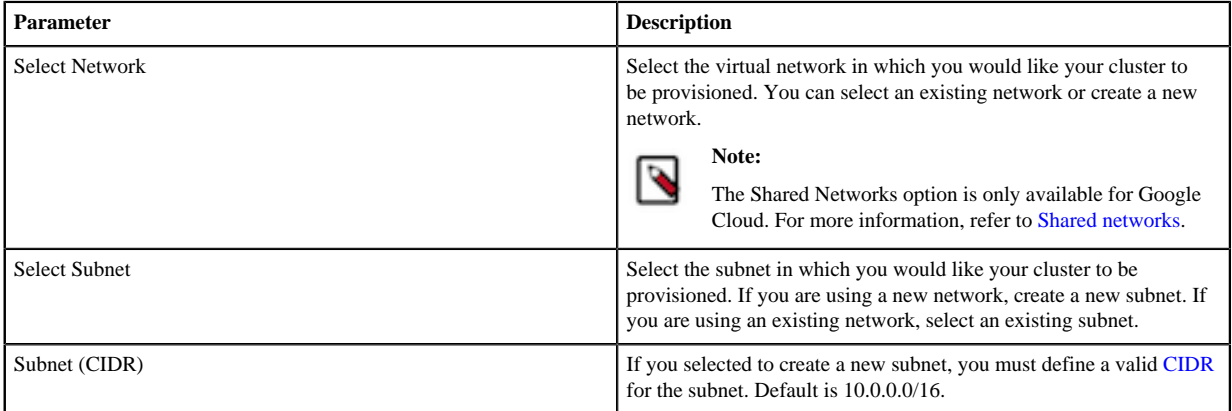

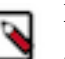

### **Note:**

**Note:**

Cloudbreak uses public IP addresses when communicating with cluster nodes.

**6.** On the Gateway Configuration page, you can access gateway configuration options.

When creating a cluster, Cloudbreak installs and configures a gateway (powered by Apache Knox) to protect access to the cluster resources. By default, the gateway is enabled for Ambari; You can optionally enable it for other cluster services.

For more information, refer to [Gateway configuration](https://docs.hortonworks.com/HDPDocuments/Cloudbreak/Cloudbreak-2.9.2/create-cluster-gcp/content/cb_configuring-the-gateway.html) documentation.

**7.** On the Network Security Groups page, define security groups for each host group. You can either create new security groups and define their rules or reuse existing security groups:

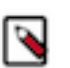

Existing security groups are only available when an existing VPC is selected.

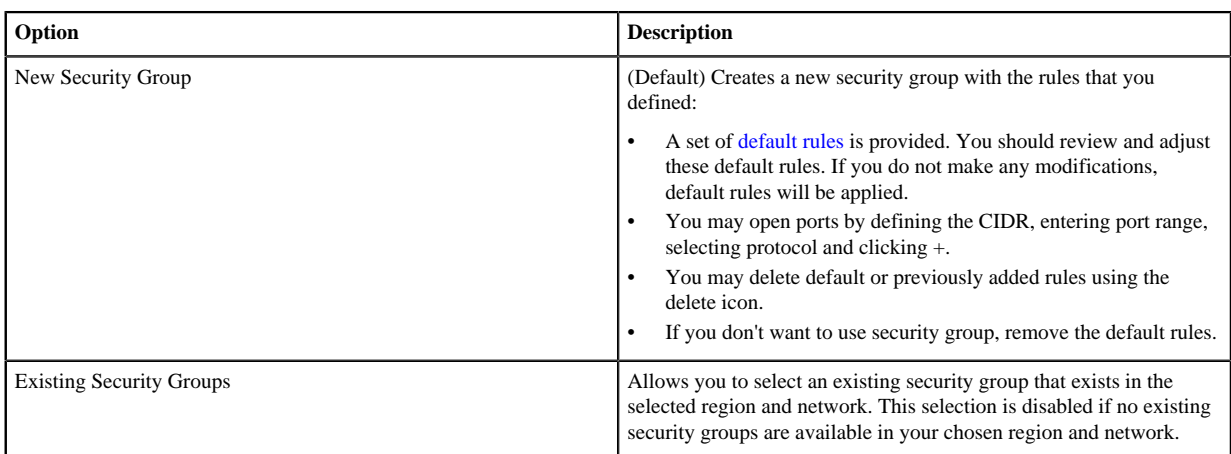

The default experience of creating network resources such as network, subnet and security group automatically is provided for convenience. We strongly recommend you review these options and for production cluster deployments leverage your existing network resources that you have defined and validated to meet your enterprise requirements. For more information, refer to [Restrict inbound access to clusters](https://docs.hortonworks.com/HDPDocuments/Cloudbreak/Cloudbreak-2.9.2/configure/content/cb_restrict-inbound-access-to-clusters.html).

**8.** On the Security page, provide the following parameters:

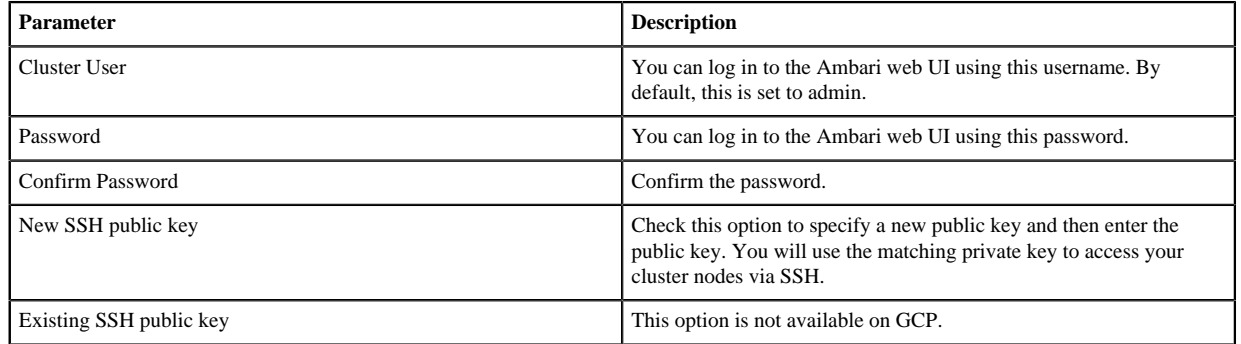

**9.** Click on Create Cluster to create a cluster.

**10.** You will be redirected to the Cloudbreak dashboard, and a new tile representing your cluster will appear at the top of the page.

#### **Related Information**

[Troubleshooting cluster creation](https://docs.hortonworks.com/HDPDocuments/Cloudbreak/Cloudbreak-2.9.2/troubleshoot/content/cb_troubleshooting-cluster-creation.html) [Advanced cluster options](https://docs.hortonworks.com/HDPDocuments/Cloudbreak/Cloudbreak-2.9.2/create-cluster-aws/content/cb_advanced-cluster-options.html) [Guidelines for creating HDF clusters](#page-7-0) [Custom blueprints](https://docs.hortonworks.com/HDPDocuments/Cloudbreak/Cloudbreak-2.9.2/advanced-cluster-options/content/cb_using-custom-blueprints.html) [Flex subscription](https://docs.hortonworks.com/HDPDocuments/Cloudbreak/Cloudbreak-2.9.2/troubleshoot/content/cb_flex-subscription.html) [Gateway configuration](#page-19-3) [CIDR IP calculator](http://www.ipaddressguide.com/cidr) [Default cluster security groups](https://docs.hortonworks.com/HDPDocuments/Cloudbreak/Cloudbreak-2.9.2/security/content/cb_default-cluster-security-groups.html) [Restrict inbound access to clusters](https://docs.hortonworks.com/HDPDocuments/Cloudbreak/Cloudbreak-2.9.2/configure/content/cb_restrict-inbound-access-to-clusters.html) [Cloud locations \(GCP\)](https://cloud.google.com/about/locations/)

[Machine types \(GCP\)](https://cloud.google.com/compute/docs/machine-types)

[Shared networks](https://docs.hortonworks.com/HDPDocuments/Cloudbreak/Cloudbreak-2.9.2/create-cluster-gcp/content/cb_shared-vpc-gcp.html)

[Storage options \(GCP\)](https://cloud.google.com/compute/docs/disks/)

[Disk encryption](https://docs.hortonworks.com/HDPDocuments/Cloudbreak/Cloudbreak-2.9.2/advanced-cluster-options/content/cb_gcp-ce-encryption.html)

[Use preemptible instances](#page-15-0)

# <span id="page-5-0"></span>**Default cluster configurations**

Cloudbreak includes default cluster configurations (in the form of blueprints) and supports using your own custom cluster configurations (in the form of custom blueprints).

The following default cluster configurations are available:

### **HDP 3.1**

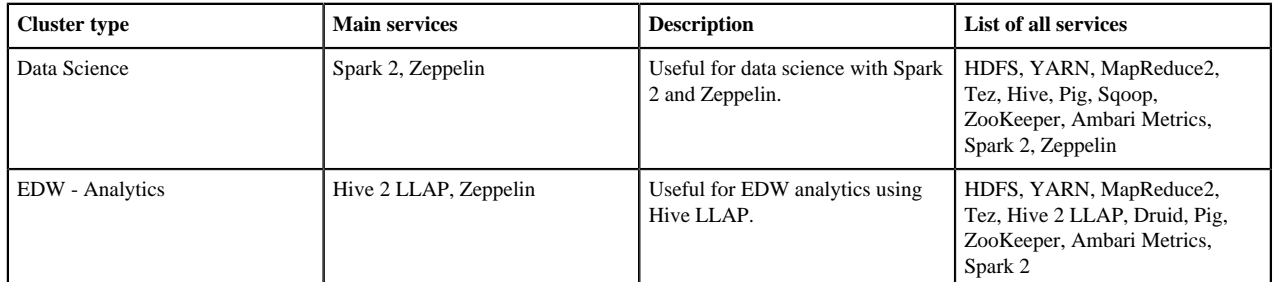

### **HDP 2.6**

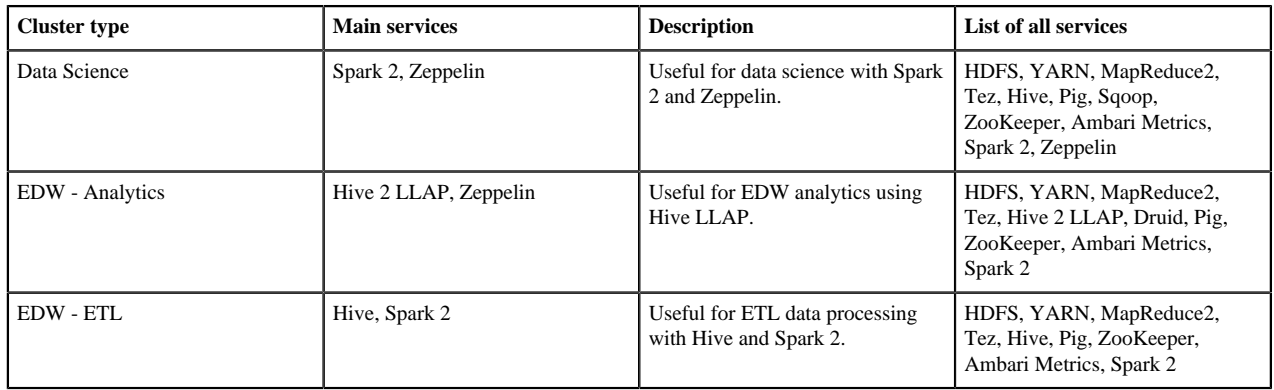

### **HDF 3.3**

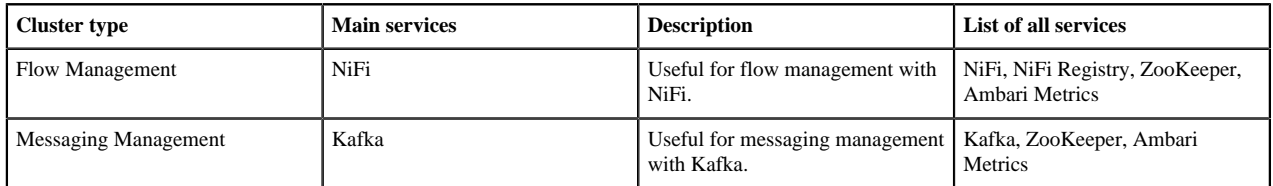

# <span id="page-5-1"></span>**Cluster security groups**

This section lists ports used by Cloudbreak-manged clusters.

The following tables lists the default and recommended cluster security group settings:

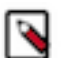

### **Note:**

By default, when creating a cluster, a new network, subnet, and security groups are created automatically. The default experience of creating network resources such as network, subnet and security group automatically is provided for convenience. We strongly recommend that you review these options and for production cluster

deployments leverage your existing network resources that you have defined and validated to meet your enterprise requirements.

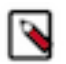

### **Note:**

Depending on the cluster components that you are planning to use, you may need to open additional ports required by these components.

### **External ports**

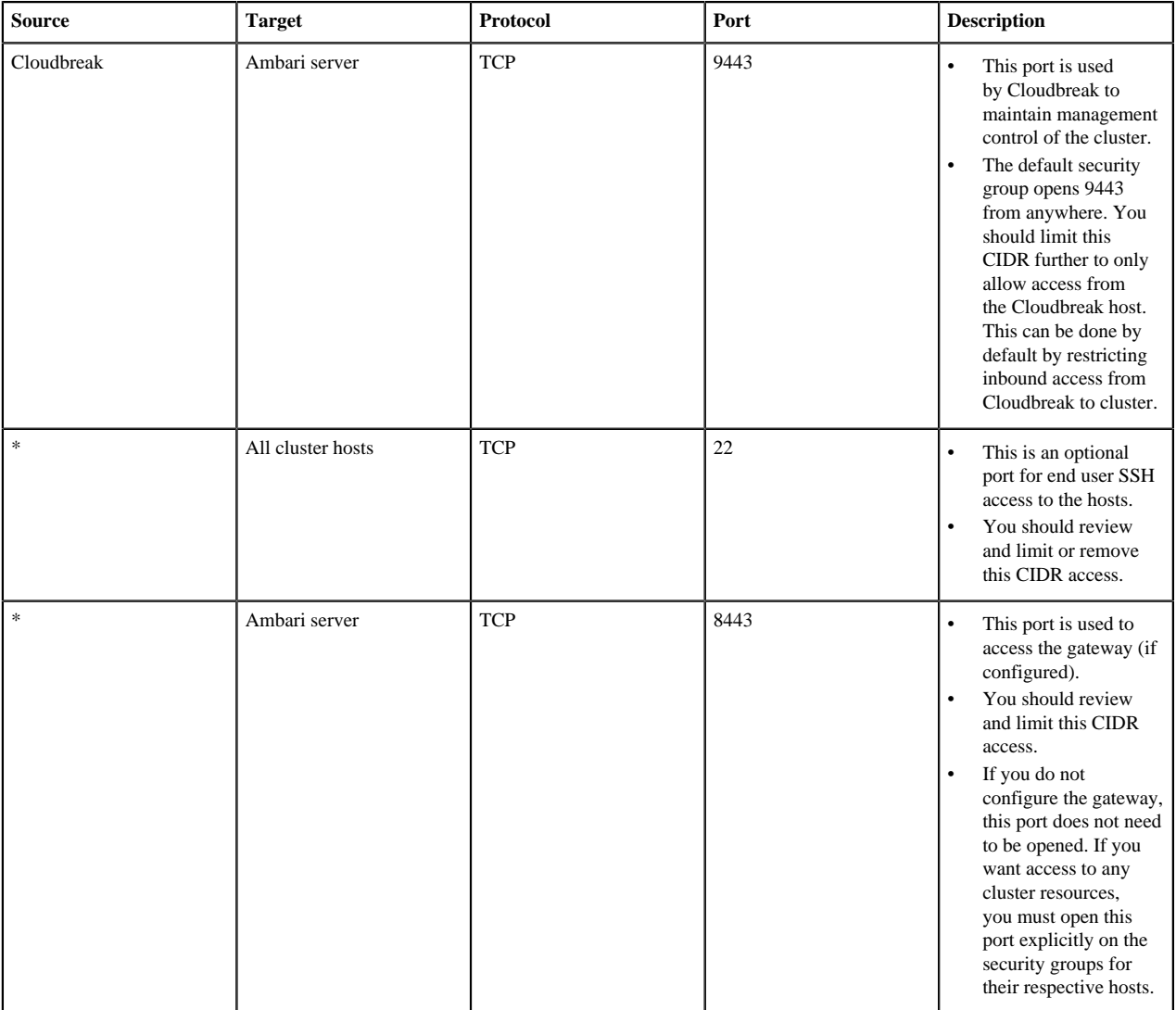

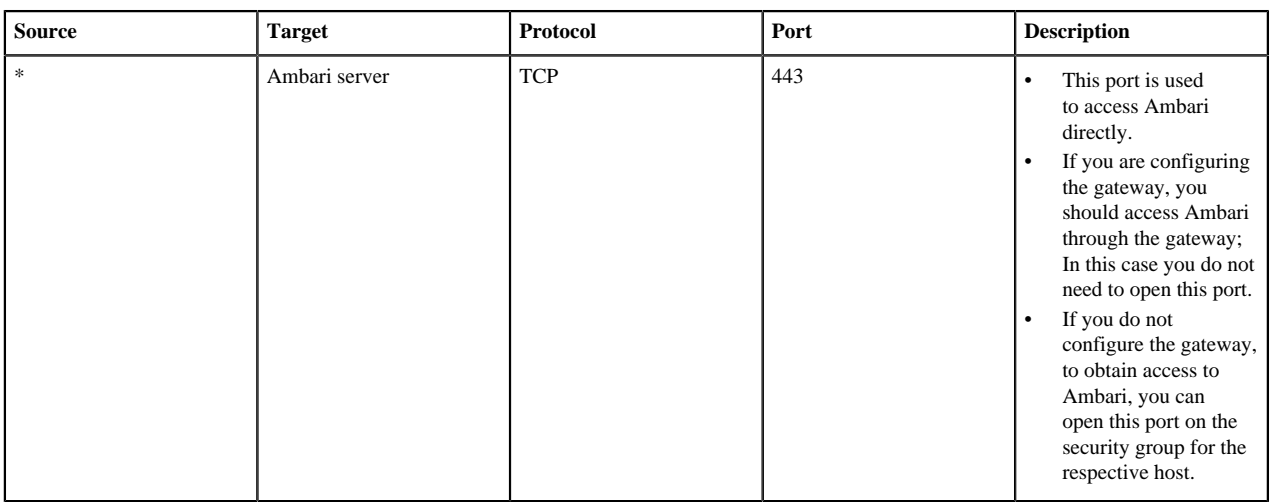

#### **Internal ports**

In addition to the ports described above, Cloudbreak uses certain ports for internal communication within the subnet. By default, Cloudbreak opens ports 0-65535 to the subnet's internal CIDR (such as 10.0.0.0/16). Use the following table to limit this CIDR:

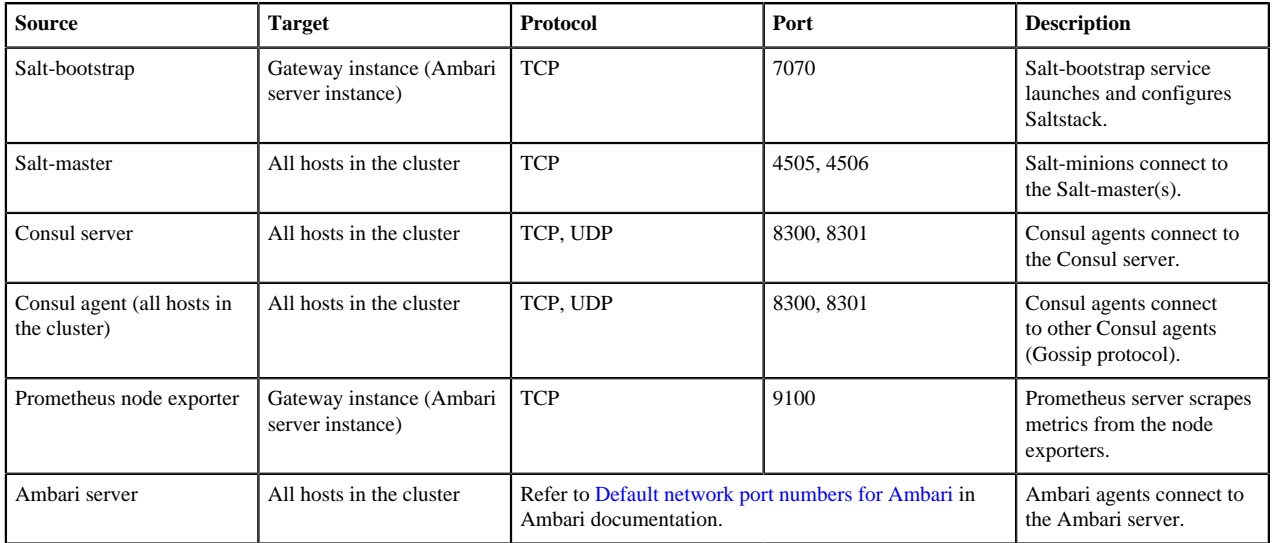

When creating data lakes and their attached clusters, you must also open the following internal port:

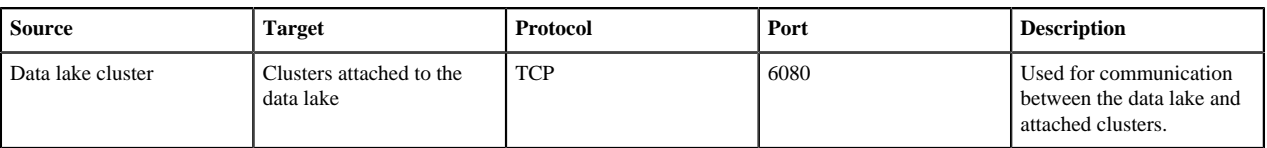

# <span id="page-7-0"></span>**Guidelines for creating HDF clusters**

In general, the create cluster wizard offers prescriptive default settings that help you configure your HDF clusters properly; however, there are a few additional configuration requirements that you should be aware of.

For guidance, refer to the following documentation:

### <span id="page-8-0"></span>**Creating HDF Flow Management clusters**

When creating a Flow Management cluster from the default blueprint, make sure to follow these guidelines.

### **Network**

On the Network Security Groups page, open the required ports:

- Open 9091 TCP port on the NiFi host group. This port is used by NiFi web UI; Without it, you will be unable to access the NiFi web UI.
- Open 61443 TCP port on the Services host group. This port is used by NiFi Registry.

### **LDAP and Kerberos**

You must either use your existing LDAP or enable Kerberos.

- If using LDAP, you must first register it as an external authentication source in the Cloudbreak web UI.
- If using Kerberos, you can either use your own Kerberos (for production) or select for Cloudbreak to create a test KDC (for evaluation only).

### **Cluster user vs LDAP users**

When creating an HDF cluster with LDAP, on the Security page:

- You must specify a Cluster User that is a valid user in the LDAP. This is a limitation with NiFi/NiFi Registry. Only one login provider can be configured for those components, and if an LDAP is supplied, then the login provider is set to LDAP; Consequently, this requires that the initial admin be in the given LDAP.
- While the passwords don't need to match between the cluster user and the same-named LDAP user, any other components that are used by that cluster user would require the password entered for the cluster user, not the same-named LDAP user.

### **Creating the NiFi Registry controller service in NiFi**

When creating the NiFi Registry controller service in NiFi, the internal hostname must be used, e.g. https:// ip-1-2-3-4.us-west-2.compute.internal:61443

### **Creating a custom HDF blueprint with NiFi**

If you are creating a custom HDF blueprint which includes Apache NiFi, you must add the "nifi-bootstrapenv" configuration to the "configurations" section of the blueprint, exactly as it is done in this example: [https://](https://github.com/hortonworks/cloudbreak/blob/release-2.9/core/src/main/resources/defaults/blueprints/hdf32-flow-management.bp#L19-%23L21) [github.com/hortonworks/cloudbreak/blob/release-2.9/core/src/main/resources/defaults/blueprints/hdf32-flow](https://github.com/hortonworks/cloudbreak/blob/release-2.9/core/src/main/resources/defaults/blueprints/hdf32-flow-management.bp#L19-%23L21)[management.bp#L19-%23L21](https://github.com/hortonworks/cloudbreak/blob/release-2.9/core/src/main/resources/defaults/blueprints/hdf32-flow-management.bp#L19-%23L21).

You can modify the value of nifi-bootstrap-env's "content" property, but the java.io.tmpdir arg is required to be populated with a directory that does not have noexec set on it, and the NiFi user must be able to write to that directory.

### **Scaling and autoscaling**

Although Cloudbreak allows cluster scaling (including autoscaling), scaling is not supported by NiFi:

- Downscaling NiFi clusters is not supported as it can result in data loss when a node is removed that has not yet processed all the data on that node.
- There is a known issue related to upscaling.

### **Troubleshooting HDF Flow Management cluster creation**

NiFi returns the following error when the Flow Management cluster is set up with an LDAP:

Error:

Caused by: org.springframework.beans.factory.BeanCreationException: Error creating bean with name 'authorizer': FactoryBean threw exception on object creation; nested exception is org.apache.nifi.authorization.exception.AuthorizerCreationException: org.apache.nifi.authorization.exception.AuthorizerCreationException: Unable to locate initial admin admin to seed policies at org.springframework.beans.factory.support.FactoryBeanRegistrySupport.doGetObjectFromFac at org.springframework.beans.factory.support.FactoryBeanRegistrySupport.getObjectFromFacto at org.springframework.beans.factory.support.AbstractBeanFactory.getObjectForBeanInstance at org.springframework.beans.factory.support.AbstractBeanFactory.doGetBean(AbstractBeanFac at org.springframework.beans.factory.support.AbstractBeanFactory.getBean(AbstractBeanFacto at org.springframework.beans.factory.support.BeanDefinitionValueResolver.resolveReference ... 90 common frames omitted Caused by: org.apache.nifi.authorization.exception.AuthorizerCreationException: org.apache.nifi.authorization.exception.AuthorizerCreationException: Unable to locate initial admin admin to seed policies at org.apache.nifi.authorization.FileAccessPolicyProvider.onConfigured(FileAccessPolicyPro at sun.reflect.NativeMethodAccessorImpl.invoke0(Native Method) at sun.reflect.NativeMethodAccessorImpl.invoke(NativeMethodAccessorImpl.java:62) at sun.reflect.DelegatingMethodAccessorImpl.invoke(DelegatingMethodAccessorImpl.java:43) at java.lang.reflect.Method.invoke(Method.java:498) at org.apache.nifi.authorization.AccessPolicyProviderInvocationHandler.invoke(AccessPolicy at com.sun.proxy.\$Proxy72.onConfigured(Unknown Source) at org.apache.nifi.authorization.AuthorizerFactoryBean.getObject(AuthorizerFactoryBean.java:143) at org.springframework.beans.factory.support.FactoryBeanRegistrySupport.doGetObjectFromFac ... 95 common frames omitted Caused by: org.apache.nifi.authorization.exception.AuthorizerCreationException: Unable to locate initial admin admin to seed policies at org.apache.nifi.authorization.FileAccessPolicyProvider.populateInitialAdmin(FileAccess) at org.apache.nifi.authorization.FileAccessPolicyProvider.load(FileAccessPolicyProvider.ja at org.apache.nifi.authorization.FileAccessPolicyProvider.onConfigured(FileAccessPolicyPro ... 103 common frames omitted

#### Cause:

When creating a HDF cluster with LDAP, on the Security page of the create cluster wizard you specified some Cluster User that is not a valid user in the LDAP.

Solution:

When creating a HDF cluster with LDAP, on the Security page of the create cluster wizard, specify a Cluster User that is a valid user in the LDAP.

#### **Related Information**

[External authentication source for clusters](https://docs.hortonworks.com/HDPDocuments/Cloudbreak/Cloudbreak-2.9.2/advanced-cluster-options/content/cb_using-an-external-authentication-source-for-clusters.html)

#### [Known issues](https://docs.hortonworks.com/HDPDocuments/Cloudbreak/Cloudbreak-2.9.2/release-notes/content/cb_known-issues.html)

### <span id="page-10-0"></span>**Creating HDF Messaging Management clusters**

When creating a Messaging Management cluster from the default blueprint, make sure to follow these guidelines.

#### **External database for Schema Registry**

If Schema Registry is included in your blueprint, you must:

**1.** Set up an external MySQL instance prior to cluster installation.

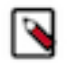

**Note:**

Only a MySQL database can be used. Other database types are not supported.

- **2.** Access the instance by using MySQL Workbench or some other tool, and prepare it as described in [Configuring](https://docs.hortonworks.com/HDPDocuments/HDF3/HDF-3.3.0/installing-hdf/content/configuring_sam_and_schema_registry_metadata_stores_in_mysql.html) [SAM and Schema Registry Metadata Stores in MySQL.](https://docs.hortonworks.com/HDPDocuments/HDF3/HDF-3.3.0/installing-hdf/content/configuring_sam_and_schema_registry_metadata_stores_in_mysql.html)
- **3.** Register the external database in Cloudbreak web UI under External Sources > Configure Databases prior to cluster installation. Make sure to select "Registry" under Type. For instructions, refer to [Register an external](https://docs.hortonworks.com/HDPDocuments/Cloudbreak/Cloudbreak-2.9.2/advanced-cluster-options/content/cb_register-an-external-database.html) [database](https://docs.hortonworks.com/HDPDocuments/Cloudbreak/Cloudbreak-2.9.2/advanced-cluster-options/content/cb_register-an-external-database.html).
- **4.** During cluster installation, navigate to the External Sources page of the advanced cluster wizard and attach the database.

#### **Network**

When creating a cluster, open 3000 TCP port on the Services host group for Grafana.

If Schema Registry is included, also open TCP ports 7788 and 7789 on the Services host group to ensure access to Schema Registry from the browser.

#### **Scaling and autoscaling**

Adding nodes to the host group including Kafka broker (via resizing or autoscaling) is not supported. Nevertheless, it can be achieved by using the following workaround: After scaling the host group, use Ambari to add Kafka broker to each newly added node.

#### **Related Information**

[Configure Postgres to Allow Remote Connections \(Hortonworks\)](https://docs.hortonworks.com/HDPDocuments/HDF3/HDF-3.3.0/installing-hdf/content/configure_postgres_to_allow_remote_connections.html) [Configuring SAM and Schema Registry Metadata Stores in MySQL \(Hortonworks\)](https://docs.hortonworks.com/HDPDocuments/HDF3/HDF-3.3.0/installing-hdf/content/configuring_sam_and_schema_registry_metadata_stores_in_mysql.html) [Register an external database](https://docs.hortonworks.com/HDPDocuments/Cloudbreak/Cloudbreak-2.9.2/advanced-cluster-options/content/cb_register-an-external-database.html)

## <span id="page-10-1"></span>**Advanced cluster options**

In the create cluster wizard, click on Advanced in the top-left corner to view the advanced cluster configuration options.

The following options are available:

### <span id="page-10-2"></span>**Availability zone**

The "Availability zone" option allows you to select an availability zone within the selected region. If you do not make a selection, an availability zone is selected automatically.

To access this option:

**1.** In create cluster wizard, click on Advanced.

- **2.** Navigate to the General Configuration page.
- **3.** Under Region, select a region.
- **4.** Under Availability zone, select an availability zone within the selected region.

### <span id="page-11-0"></span>**Enable lifetime management**

The "Enable lifetime management" option allows you to have your cluster automatically terminated after a certain amount of time.

To access this option:

- **1.** In create cluster wizard, click on Advanced.
- **2.** Navigate to the General Configuration page.
- **3.** If you would like your cluster to be automatically terminated after a specific amount of time (defined as "Time to Live" in minutes), check the Enable lifetime management option, and then specify Time to Live in minutes.

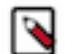

### **Note:**

Your cluster will be terminated according to the setting specified; You will not be able to reverse this.

### <span id="page-11-1"></span>**Tags**

You can define tags that will be applied to your cluster-related resources (such as VMs) on your cloud provider account.

The tags added during cluster creation are displayed in your cloud account on the resources that Cloudbreak provisioned for your clusters. You can use tags to categorize your cloud resources by purpose, owner, and so on. Tags come in especially handy when you are using a corporate AWS account and you want to quickly identify which resources belong to your cluster(s). In fact, your corporate cloud account admin may require you to tag all the resources that you create, in particular resources, such as VMs, which incur charges.

By default, the following tags are created:

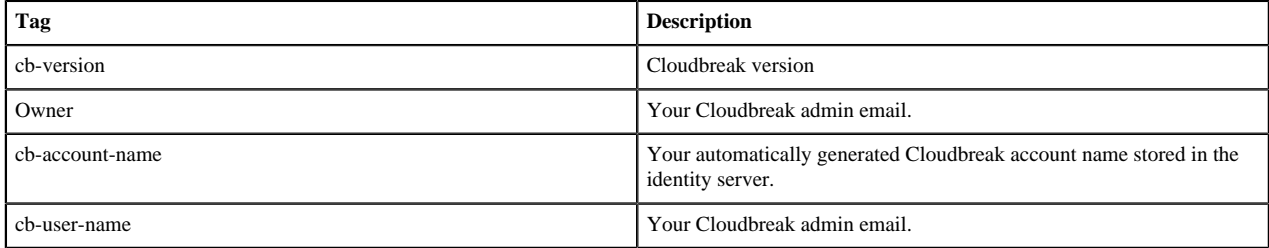

You can optionally add additional tags. To add custom tags:

- **1.** In create cluster wizard, click on Advanced.
- **2.** Navigate to the General Configuration page.
- **3.** Specify your tags in the Tags section by providing a key and value for each tag.

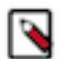

**Note:**

It is not possible to add tags via Cloudbreak after your cluster has been created. In this case, you can only add the tags manually via your cloud provider's interface.

To learn more about tags and their restrictions, refer to your cloud provider documentation.

#### **Related Information**

[Creating and managing labels GCP\)](https://cloud.google.com/resource-manager/docs/using-labels)

### <span id="page-12-0"></span>**Image settings**

The options on the "Image Settings" page of the advanced create cluster wizard allow you to select custom image settings.

By default, Cloudbreak uses the prewarmed image from the image catalog provided with Cloudbreak. The following options allow you to customize image settings:

### **Choose image catalog**

By default, Cloudbreak uses the image catalog provided with Cloudbreak. If you would like to use a custom image catalog instead of the default image catalog, you must first create and register it. For instructions, refer to [Custom](https://docs.hortonworks.com/HDPDocuments/Cloudbreak/Cloudbreak-2.9.2/advanced-cluster-options/content/cb_using-custom-images.html) [images](https://docs.hortonworks.com/HDPDocuments/Cloudbreak/Cloudbreak-2.9.2/advanced-cluster-options/content/cb_using-custom-images.html).

### **Choose image type**

By default, Cloudbreak uses the included prewarmed images with default Ambari and HDP/HDF version, but you can select a different prewarmed or base image to use for your cluster. Cloudbreak supports the following types of images for launching clusters:

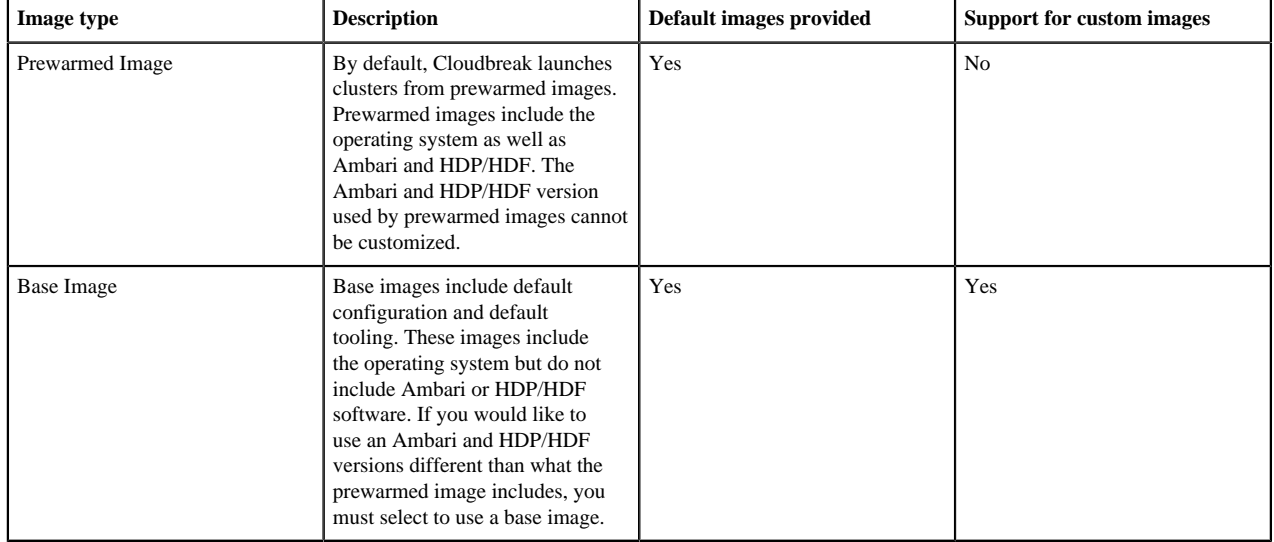

If you would like to use an Ambari and HDP/HDF versions different than what the prewarmed image includes, you must select to use a base image (instead of a prewarmed image). For instructions on how to customize Ambari and/or HDP/HDF repos, refer to the documentation linked below

### **Choose image**

This option allows you to select a different prewarmed or base image (default - if available - or from your custom image catalog).

### **Related Information**

[Custom images](https://docs.hortonworks.com/HDPDocuments/Cloudbreak/Cloudbreak-2.9.2/advanced-cluster-options/content/cb_using-custom-images.html) [Ambari repo specification](#page-12-1) [HDP/HDF repo specification](#page-13-0)

### <span id="page-12-1"></span>**Ambari repo specification**

You can specify a custom version of Ambari on the "Image Settings" page of the advanced create cluster wizard, under "Ambari Repo Specification".

By default, Cloudbreak uses the included prewarmed images with default Ambari and HDP/HDF version. If you would like to use a custom Ambari version:

- **1.** In create cluster wizard, click on Advanced.
- **2.** Navigate to the Image Settings page.
- **3.** Under Choose image type, select to use a base image.

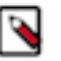

**Note:**

It is important that you select a base image. If you select a prewarmed image, you cannot customize the repo.

**4.** Provide the following information under Ambari repo specification:

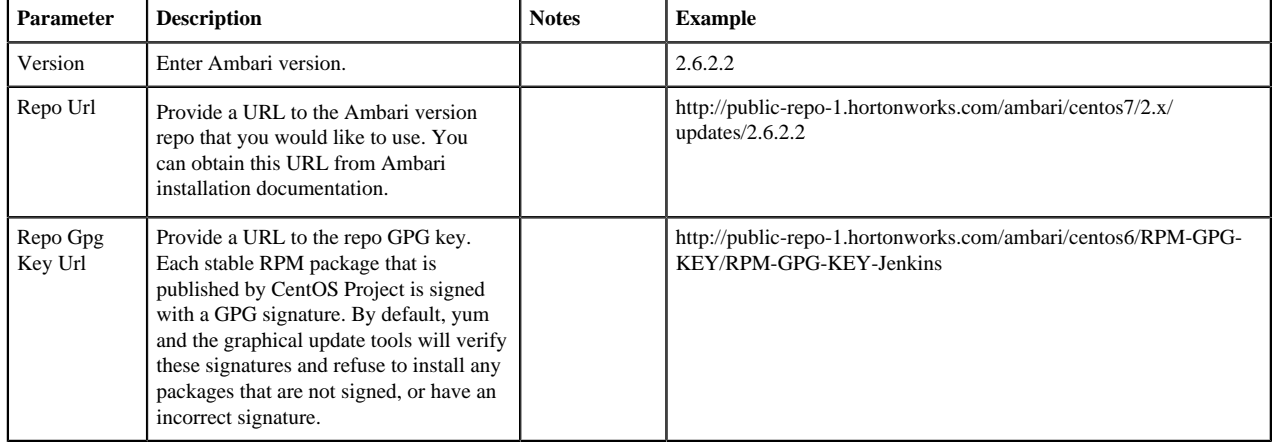

### **Related Information**

[HDP/HDF repo specification](#page-13-0)

### <span id="page-13-0"></span>**HDP/HDF repo specification**

You can specify a custom version of HDP/HDF on the "Image Settings" page of the advanced create cluster wizard, under "HDP/HDF Repo Specification".

By default, Cloudbreak uses the included prewarmed images with default Ambari and HDP/HDF version. If you would like to use a custom HDP or HDF version:

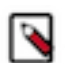

Depending on the version that you would to use, you may need to provide a custom blueprint for that version.

- **1.** In create cluster wizard, click on Advanced.
- **2.** Navigate to the Image Settings page.
- **3.** Under Choose image type, select to use a base image.

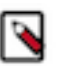

**Note:**

**Note:**

It is important that you select a base image. If you select a prewarmed image, you cannot customize the repo.

**4.** Provide the following information under HDP/HDF repo specification:

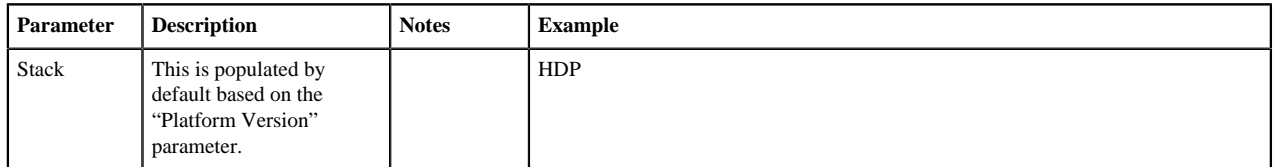

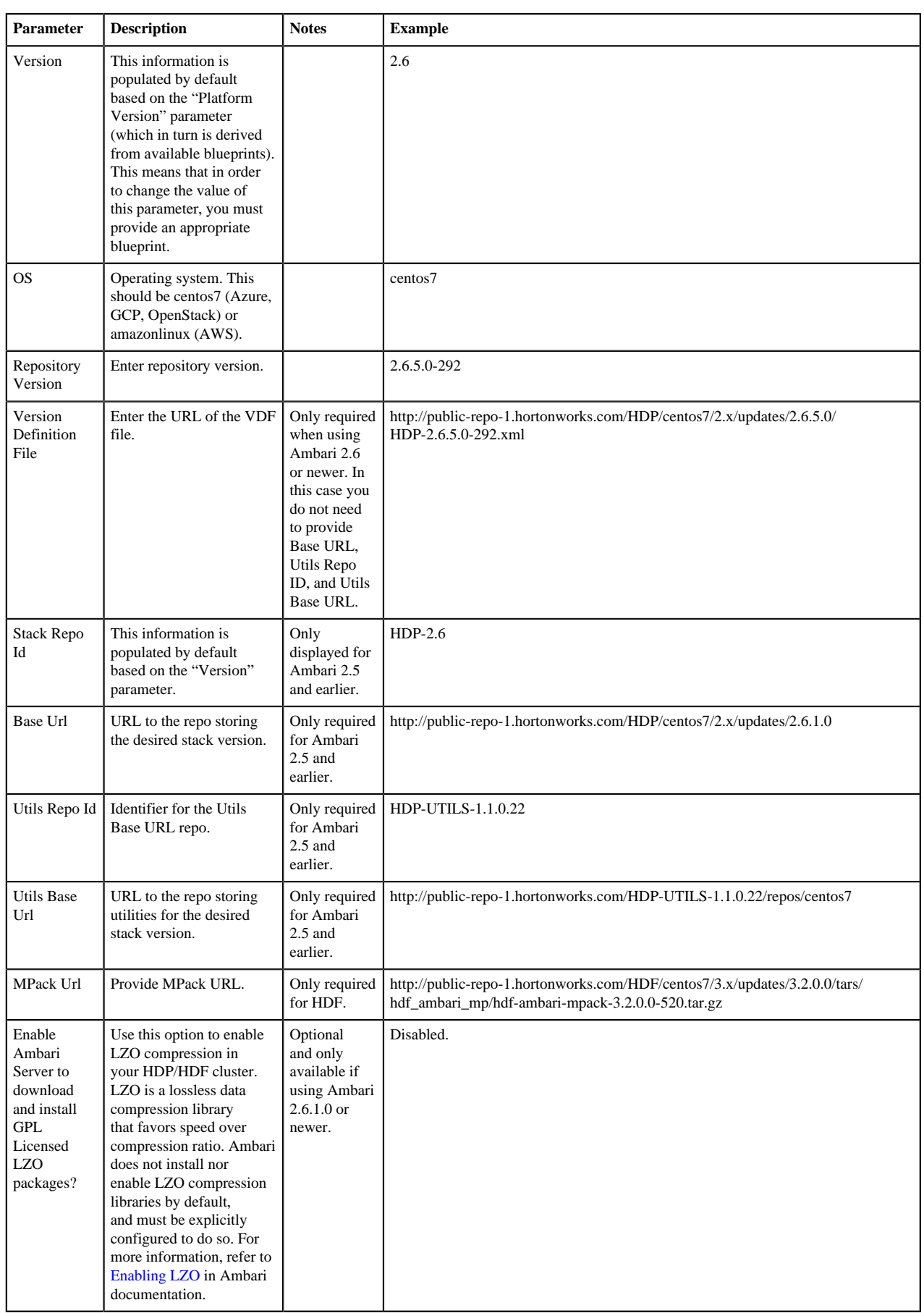

If you choose to use a base image with custom Ambari and/or HDP/HDF version, Cloudbreak validates the information entered. WhenCloudbreak detects that the information entered is incorrect, it displays a warning marked with the

A

sign. You should review all the warnings before proceeding and make sure that the information that you entered is correct. If you choose to proceed in spite of the warnings, check "Ignore repository warnings".

**Related Information** [Ambari repo specification](#page-12-1) [Enabling LZO \(Ambari\)](https://docs.hortonworks.com/HDPDocuments/Ambari-2.6.1.0/bk_ambari-administration/content/enabling_lzo.html)

### <span id="page-15-0"></span>**Use preemptible instances**

The "Use Preemptible Instances" option, available for each host group, allows you to use preemptible instances for all VMs on a given host group.

The option to use preemptible instances on GCP is available on the Hardware and Storage page of the create cluster wizard. To use this option:

- **1.** In create cluster wizard, navigate to the Hardware and Storage page.
- **2.** For each host group, check the Use Preemptible Instances option to use Google Cloud preemptive VM instances as your cluster nodes.

Note that:

- We recommend not using preemptible instances for any host group that includes Ambari server components.
- If you choose to use preemptible instances for a given host group when creating your cluster, any nodes that you add to that host group (during cluster creation or later) will be using preemptible instances.
- If you decide not to use preemptible instances when creating your cluster, any nodes that you add to your host group (during cluster creation or later) will be using standard on-demand instances.
- Once someone outbids you, the preemptible instances are taken away, removing the nodes from the cluster.
- If the preemptible instances are not available right away, creating a cluster will take longer than usual.

To learn more, refer to Google Cloud Platform documentation.

### **Related Information**

[Preemptible VM instances \(GCP\)](https://cloud.google.com/compute/docs/instances/preemptible)

### <span id="page-15-1"></span>**Shared networks**

The "Shared Networks" option allows you to create a cluster in a shared Google Cloud VPC.

To use this option, you must have a host project which has a registered domain name with a preconfigured shared VPC (a VPC that is shared between multiple projects) and a subproject which has access to the shared VPC. Such setup is typically performed by your administrator. For more information, refer to [Shared VPC overview](https://cloud.google.com/vpc/docs/shared-vpc) in Google documentation.

To access this option:

- **1.** In the create cluster wizard, navigate to the Network and Availability page.
- **2.** Click Shared Networks.
- **3.** Provide the following information:

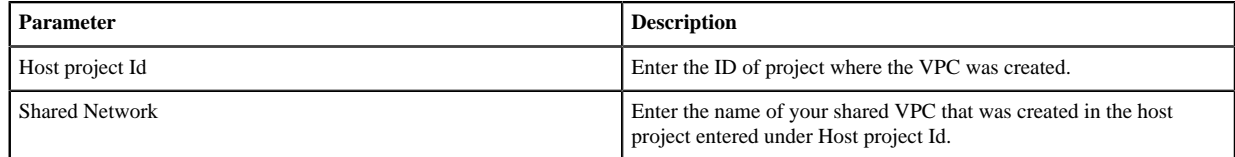

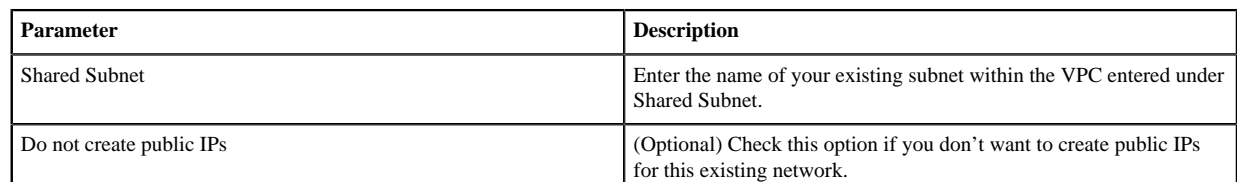

#### **Related Information**

[Shared VPC overview \(GCP\)](https://cloud.google.com/vpc/docs/shared-vpc)

### <span id="page-16-0"></span>**Cloud storage**

The options on the "Cloud storage" page of the advanced create cluster wizard allow you to configure access to GCS.

If you would like to access Google Cloud Storage (GCS) from your cluster, you must configure access as described in [Configuring access to GCS.](https://docs.hortonworks.com/HDPDocuments/Cloudbreak/Cloudbreak-2.9.2/cloud-data-access/content/cb_configuring-access-to-gcp.html)

**Related Information**

[Configuring access to GCS](https://docs.hortonworks.com/HDPDocuments/Cloudbreak/Cloudbreak-2.9.2/cloud-data-access/content/cb_configuring-access-to-gcp.html)

### <span id="page-16-1"></span>**Recipes**

The "Recipes" option allows you to select previously uploaded recipes (scripts that can be run pre or post cluster deployment) for each host group.

This option is available from the Cluster Extensions page of the advanced create cluster wizard. For more information, refer to [Recipes](https://docs.hortonworks.com/HDPDocuments/Cloudbreak/Cloudbreak-2.9.2/advanced-cluster-options/content/cb_creating-custom-scripts-recipes.html).

**Related Information** [Recipes](https://docs.hortonworks.com/HDPDocuments/Cloudbreak/Cloudbreak-2.9.2/advanced-cluster-options/content/cb_creating-custom-scripts-recipes.html)

### <span id="page-16-2"></span>**Management packs**

The "Management Packs" option allows you to select previously uploaded management packs.

This option is available on the Cluster Extensions page of the create cluster wizard. For more information, refer to [Management packs](https://docs.hortonworks.com/HDPDocuments/Cloudbreak/Cloudbreak-2.9.2/advanced-cluster-options/content/cb_using-management-packs.html).

### **Related Information**

[Management packs](https://docs.hortonworks.com/HDPDocuments/Cloudbreak/Cloudbreak-2.9.2/advanced-cluster-options/content/cb_using-management-packs.html)

### <span id="page-16-3"></span>**Custom properties**

The "Custom Properties "option allows you to set properties on a per-cluster basis by having them injected in the cluster blueprint.

Through this option, Cloudbreak allows you to create dynamic blueprints with property variables and set properties on a per-cluster basis by providing property values during cluster creation.

### **Setting custom properties**

In order to set custom properties for a cluster you must:

- **1.** Create a blueprint that includes property variables for the properties that you want to set.
- **2.** When creating a cluster, select the blueprint and then specify the property values under Cluster Extensions > Custom Properties in the advanced view of the cluster wizard.

In the cluster creation phase, the property values in the blueprint will be replaced based on the input, picking up the parameter values that you provided.

Steps

- **1.** Prepare a blueprint which includes a template for the properties that you would like to set. Make sure to:
	- Include these templates in the "configurations" section of your blueprint.
	- Use the [mustache](https://mustache.github.io/) format. Cloudbreak supports mustache kind of templating with  $\{\{\}\}\$  syntax.

Example: This example provides a template for setting three properties:

- fs.trash.interval
- hadoop.tmp.dir
- hive.exec.compress.output

```
...
{
   "core-site": {
     "fs.trash.interval": "{{{ fs.trash.interval }}}",
    "hadoop.tmp.dir": "{ {\{ \{ my.tmp.directory \} \} }"
 }
},
{
   "hive-site": {
     "hive.exec.compress.output": "{{{ hive.exec.compress.output }}}"
 }
},
...
```
- **2.** When creating a cluster:
	- **a.** Under General Configuration > Cluster Type, select the blueprint prepared in the previous step.
	- **b.** In the advanced view of the cluster wizard, under Cluster Extensions > Custom Properties, include a JSON file which defines the property values:

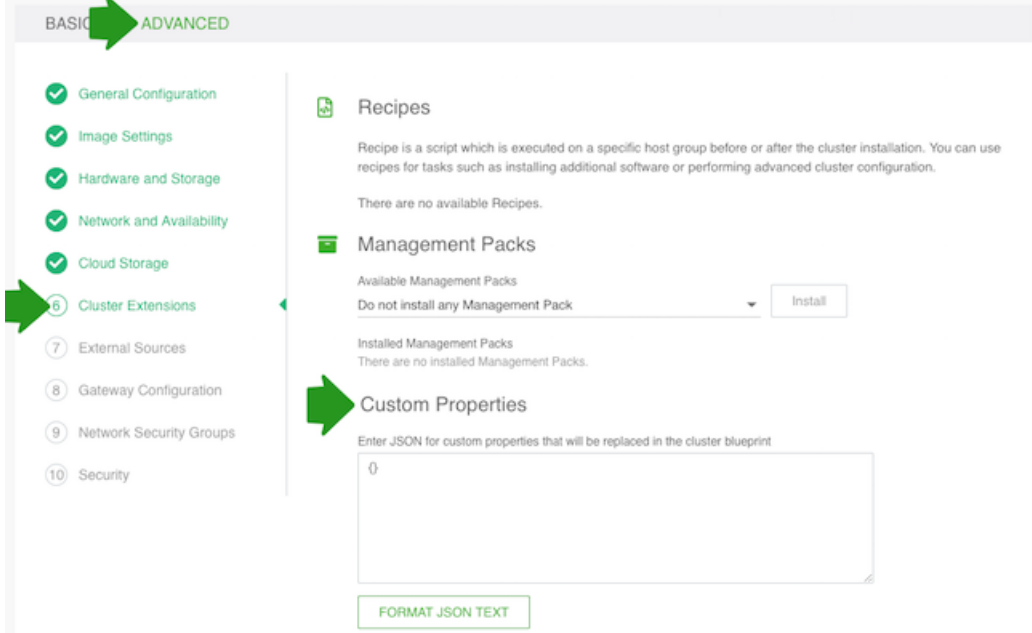

Example: The following JSON entry sets the values for the properties from the previous step:

```
 "fs.trash.interval": "4320",
```
{

```
 "hive.exec.compress.output": "true",
  "my.tmp.directory": "/hadoop/tmp"
 }
```
**3.** As a result, the values of hive.exec.compress.output, my.tmp.directory and fs.trash.interval will be replaced in the blueprint based on the input that you provided.

Example: The property values will be replaced for the cluster as follows based on what was defined in the previous step:

```
...
{
   "core-site": {
     "fs.trash.interval": "4320",
     "hadoop.tmp.dir": "/hadoop/tmp"
   }
},
{
   "hive-site": {
     "hive.exec.compress.output": "true"
 }
},
```
### <span id="page-18-0"></span>**External sources**

The options on the "External Sources" page allow you to select existing external sources (databases, LDAP/AD, and proxy) to be used for a specific cluster.

To register external sources with Cloudbreak, refer to:

- [External authentication source for clusters](https://docs.hortonworks.com/HDPDocuments/Cloudbreak/Cloudbreak-2.9.2/advanced-cluster-options/content/cb_using-an-external-authentication-source-for-clusters.html)
- [External database for cluster services](https://docs.hortonworks.com/HDPDocuments/Cloudbreak/Cloudbreak-2.9.2/advanced-cluster-options/content/cb_using-an-external-database-for-cluster-services.html)
- [Configure clusters to use a proxy](https://docs.hortonworks.com/HDPDocuments/Cloudbreak/Cloudbreak-2.9.2/configure/content/cb_set-up-clusters-to-use-a-proxy.html)

### **Related Information**

[External authentication source for clusters](https://docs.hortonworks.com/HDPDocuments/Cloudbreak/Cloudbreak-2.9.2/advanced-cluster-options/content/cb_using-an-external-authentication-source-for-clusters.html) [External database for cluster services](https://docs.hortonworks.com/HDPDocuments/Cloudbreak/Cloudbreak-2.9.2/advanced-cluster-options/content/cb_using-an-external-database-for-cluster-services.html) [Configure clusters to use a proxy](https://docs.hortonworks.com/HDPDocuments/Cloudbreak/Cloudbreak-2.9.2/configure/content/cb_set-up-clusters-to-use-a-proxy.html)

### <span id="page-18-1"></span>**Don't create public IP**

The 'Don't Create Public IP' option is useful if you don't want to create public IPs for your existing network.

To set this option:

- **1.** In create cluster wizard, click on Advanced.
- **2.** Navigate to the Network page.
- **3.** Select an existing network and subnet.

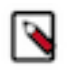

### **Note:**

Make sure to select an existing network and subnet. If you use default settings (new network and subnet), the Don't Create Public IP option will not be available.

**4.** Select the Don't Create Public IP option if you don't want to use public IPs for the network.

### <span id="page-19-0"></span>**Don't create new firewall rules**

The "Don't Create New Firewall Rules" option is useful if you don't want to create new firewall rules for your existing network.

To set this option:

- **1.** In create cluster wizard, click on Advanced.
- **2.** Navigate to the Network page.

**Note:**

**3.** Select an existing network and subnet.

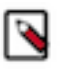

Make sure to select an existing network and subnet. If you use default settings (new network and subnet), the Don't Create New Firewall Rules option will not be available.

**4.** Select the Don't Create New Firewall Rules option if you don't want to create new firewall rules for the network.

### <span id="page-19-1"></span>**Ambari server master key**

The "Ambari Server Master Key" option allows you to use an Ambari server master key.

The Ambari server master key is used to configure Ambari to encrypt database and Kerberos credentials that are retained by Ambari as part of the Ambari setup. To set this option:

- **1.** In create cluster wizard, click on Advanced.
- **2.** Navigate to the Security page.
- **3.** Under Ambari Server Master Key, provide an Ambari server master key.

### <span id="page-19-2"></span>**Enable Kerberos security**

The "Enable Kerberos Security" option allows you to enable Kerberos security for your cluster.

This option is available on the Security page of the advanced create cluster wizard. For information about available Kerberos options, refer to [Kerberos security.](https://docs.hortonworks.com/HDPDocuments/Cloudbreak/Cloudbreak-2.9.2/advanced-cluster-options/content/cb_enabling-kerberos-security.html)

**Related Information**

[Kerberos security](https://docs.hortonworks.com/HDPDocuments/Cloudbreak/Cloudbreak-2.9.2/advanced-cluster-options/content/cb_enabling-kerberos-security.html)

# <span id="page-19-3"></span>**Gateway configuration**

The Gateway Configuration options allow you to change the settings of the gateway, which Cloudbreak installs and configures by default.

When creating a cluster, Cloudbreak installs and configures a gateway, powered by [Apache Knox,](https://knox.apache.org/) to protect access to the cluster resources:

- This gateway is installed on the same host as the Ambari server.
- By default, transport layer security on the gateway endpoint is via a self-signed SSL certificate on port 8443. This is illustrated on the following diagram:

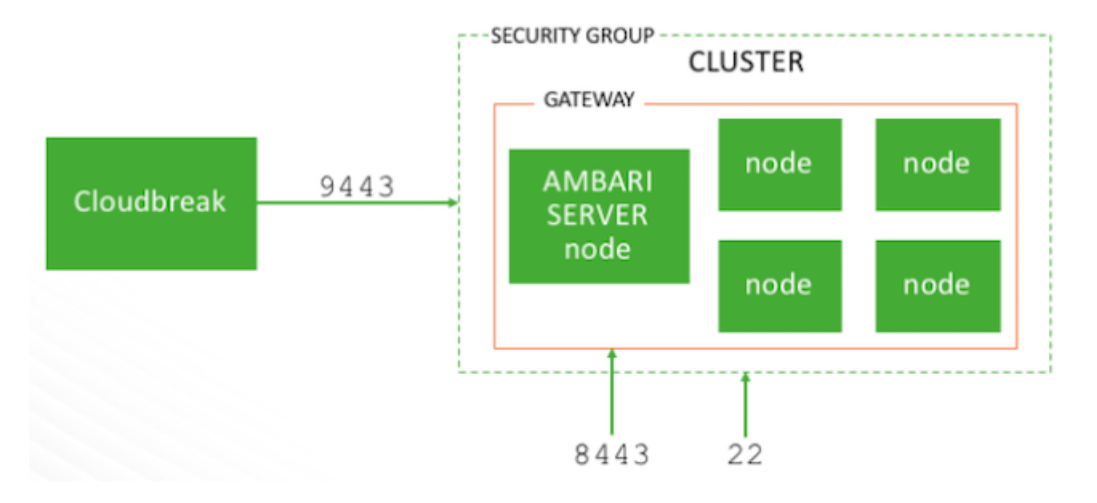

- The cluster resources that are accessible through the gateway are determined by the settings provided on the Gateway Configuration page of the basic create cluster wizard.
- By default, the gateway is deployed and Ambari is proxied through the gateway.
- The choice of cluster services to expose and proxy through the gateway depends on your blueprint. Cloudbreak analyzes your blueprint and provides a list of services that can be exposed through the gateway. You should review this list and select the services that should be proxied through the gateway.
- If you do not enable the gateway, or you do not expose Ambari (or any other service) through the gateway, you must configure access to those services on the security group on your own.
- Once a cluster is running, the gateway configuration selected during cluster create cannot be altered or reversed.

### <span id="page-20-0"></span>**Services available via gateway**

When gateway is configured. the cluster resources that are accessible through the gateway are determined by the settings provided on the Gateway Configuration page of the basic create cluster wizard.

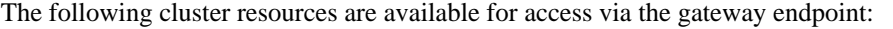

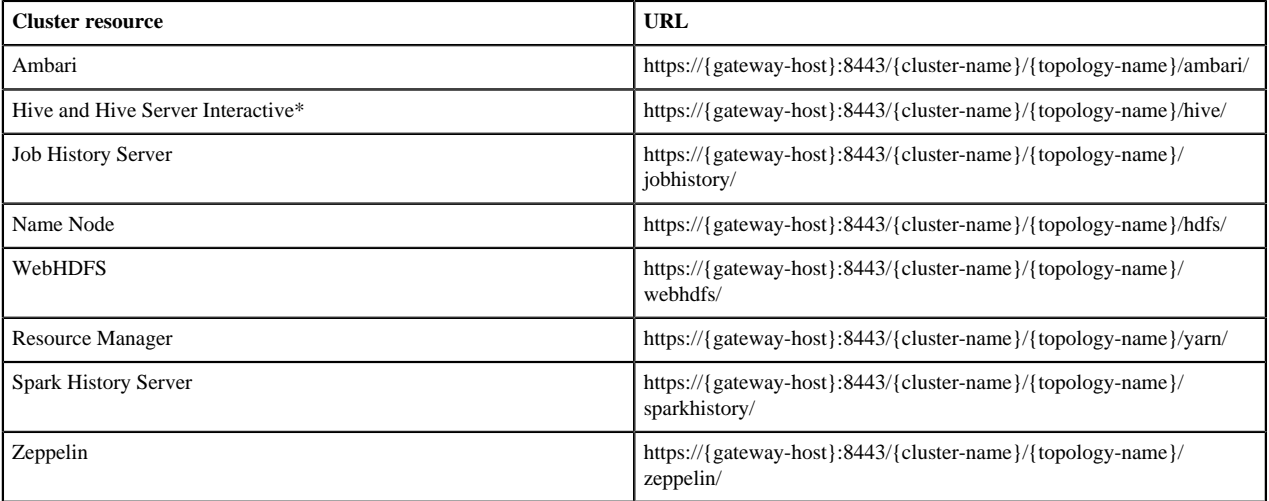

\* Refer to [Access Hive via JDBC](https://docs.hortonworks.com/HDPDocuments/Cloudbreak/Cloudbreak-2.9.2/access-clusters/content/cb_access-hive-via-jdbc.html) for more information.

The following applies:

- The gateway-host is the IP address or hostname of the Ambari server node.
- The cluster-name is the name of the cluster.

• The topology-name is the name of the gateway topology that you entered when creating the cluster. By default this is set to db-proxy.

**Related Information** [Access Hive via JDBC](https://docs.hortonworks.com/HDPDocuments/Cloudbreak/Cloudbreak-2.9.2/access-clusters/content/cb_access-hive-via-jdbc.html)

### <span id="page-21-0"></span>**Configure the gateway**

When creating a cluster, you can configure the gateway on the Gateway Configuration page of the basic create cluster wizard.

Steps

- **1.** In the create cluster wizard, navigate to the Gateway Configuration page.
- **2.** Under Gateway Topology:
	- The gateway option is enabled by default.
	- The Name for your gateway is set to db-proxy by default. You can update it if you would like. This name is used in the URLs for the cluster resources.
	- Under Exposable Services, the choice of cluster services to expose and proxy through the gateway depends on your blueprint. Cloudbreak analyzes your blueprint and provides a list of services that can be exposed through the gateway. You should review this list and select the services that should be proxied through the gateway. By default, only Ambari is exposed through the gateway.
	- We recommend that you expose the following services through the gateway:
		- Analytics blueprint: Hive and Zeppelin
		- ETL blueprint: No additional services need to be exposed
		- Data science: Spark and Zeppelin
- **3.** Under Exposable Services, use the dropdown to select services that should be exposed via the gateway. To expose a service, select it and click Expose. Select ALL to expose all.

### **Related Information**

[Services available via gateway](#page-20-0)

### <span id="page-21-1"></span>**Configure single sign-on (TP)**

When creating a cluster, if you selected to configure a gateway, on the advanced Gateway Configuration page of the advanced create cluster wizard, you can also configure the gateway to be the SSO identity provider.

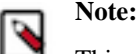

This option is technical preview.

**Prerequisites** 

You must have an existing authentication source (LDAP or AD) and register it with Cloudbreak, as described in [Using an external authentication source for clusters](https://docs.hortonworks.com/HDPDocuments/Cloudbreak/Cloudbreak-2.9.2/advanced-cluster-options/content/cb_using-an-external-authentication-source-for-clusters.html).

Steps

- **1.** In the create cluster wizard, select the advanced mode.
- **2.** On the External Sources page, under Configure Authentication, select to attach a previously configured LDAP to the cluster.
- **3.** On the Gateway Configuration page, under Single Sign On (SSO), click the toggle button to enable SSO.

### **Related Information**

[Eternal authentication source for clusters](https://docs.hortonworks.com/HDPDocuments/Cloudbreak/Cloudbreak-2.9.2/advanced-cluster-options/content/cb_using-an-external-authentication-source-for-clusters.html)

### <span id="page-22-0"></span>**Obtain gateway URLs**

Once your cluster is running, you can obtain the Ambari URL and the URLs of the cluster services from the Gateway tab in the cluster details.

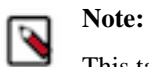

This tab is only available when gateway is enabled.

The URL structure is as described in [Services available via gateway.](https://docs.hortonworks.com/HDPDocuments/Cloudbreak/Cloudbreak-2.9.2/create-cluster-aws/content/cb_services-available-via-gateway.html)

**Related Information**

[Services available via gateway](#page-20-0)